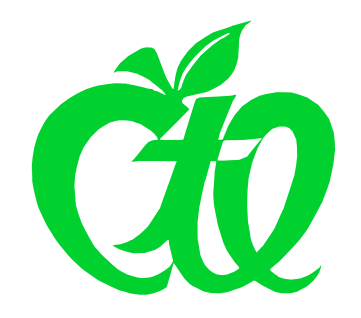

## CSU Center for Teaching Excellence

## Handy Tip #2 for Improving Classroom Engagement: Email Your Entire Class Automatically

No doubt you're already aware that **communication** is a key factor in boosting classroom engagement. But did you know that you can email everyone enrolled in your class at one fell swoop, without having to maintain a separate list of student email addresses?

Here's how you do it:

- 1. Log into CampusNet.
- 2. Choose the "Instructor" tab, and select "Class Rosters" for the semester in question. You should see a list of all your rosters for semester.
- 3. Click the "open" link for the roster in question. You should see a list of all students currently enrolled in your class.

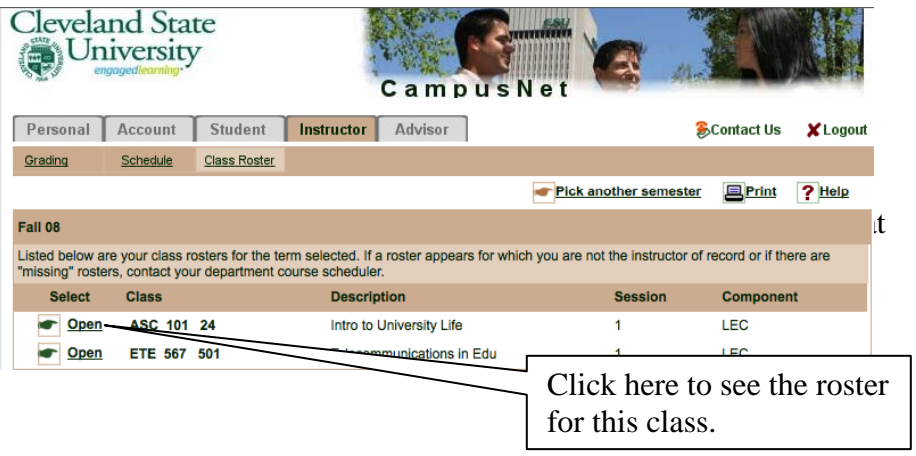

4. Look closely at the top area of the screen as you view your list of students. There should be a link visible up there for "Email class".

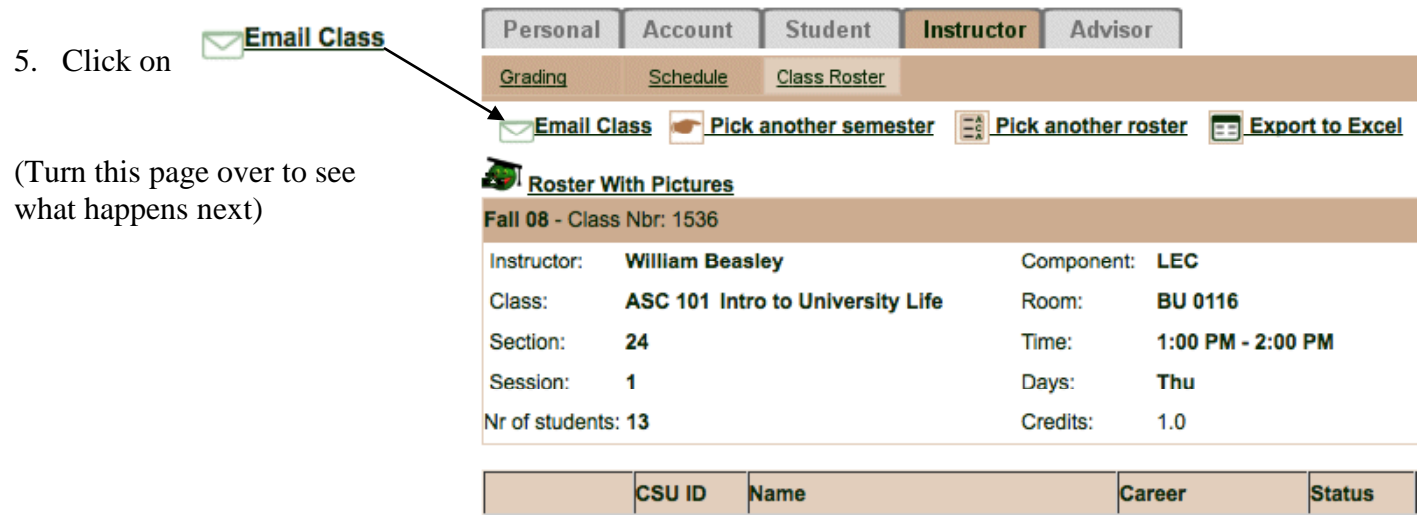

## 6. Use the resulting screen to compose your email:

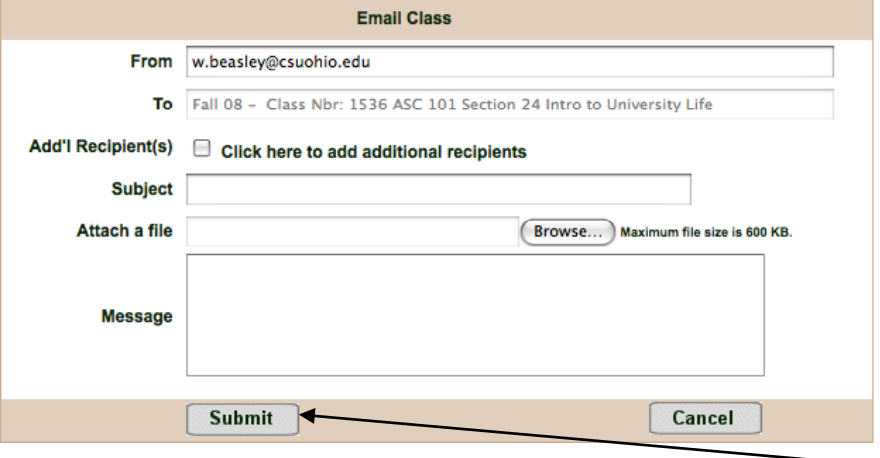

7. When you've composed your message (including an attachment, if you wish), click  $\Box$  submit to send it off. That's all there is to it! (Except, of course, for two pieces of related advice listed below).

## Two pieces of related advice:

- 1. These emails will originate from your official CSU email address (e.g. *j.doe@csuohio.edu*). Any student who chooses (R)eply will send email back to your official CSU email address – so you either need to be reading mail to that address directly, or have forwarding set on your account to an email address that you do read regularly.
- 2. These emails will be sent to each student's official CSU email address, which very few students actually read directly. Before you use this technique for something important, have students set forwarding on their CSU email address (instructions are online at <http://www.csuohio.edu/offices/ist/services/student/forwarding.html> ) and test it out with something trivial just to be sure the bugs are out. I take care of this the first day the class meets, and use it for the rest of the semester. By the way -- If you're wondering whether a given student's CSU email is already being forwarded, click the **Q Details** link next to their name in your class roster.